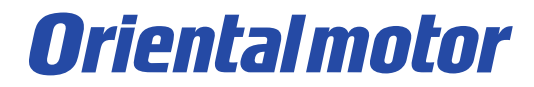

# MRC Studio Trial version

December 7th, 2022

**About trial version**

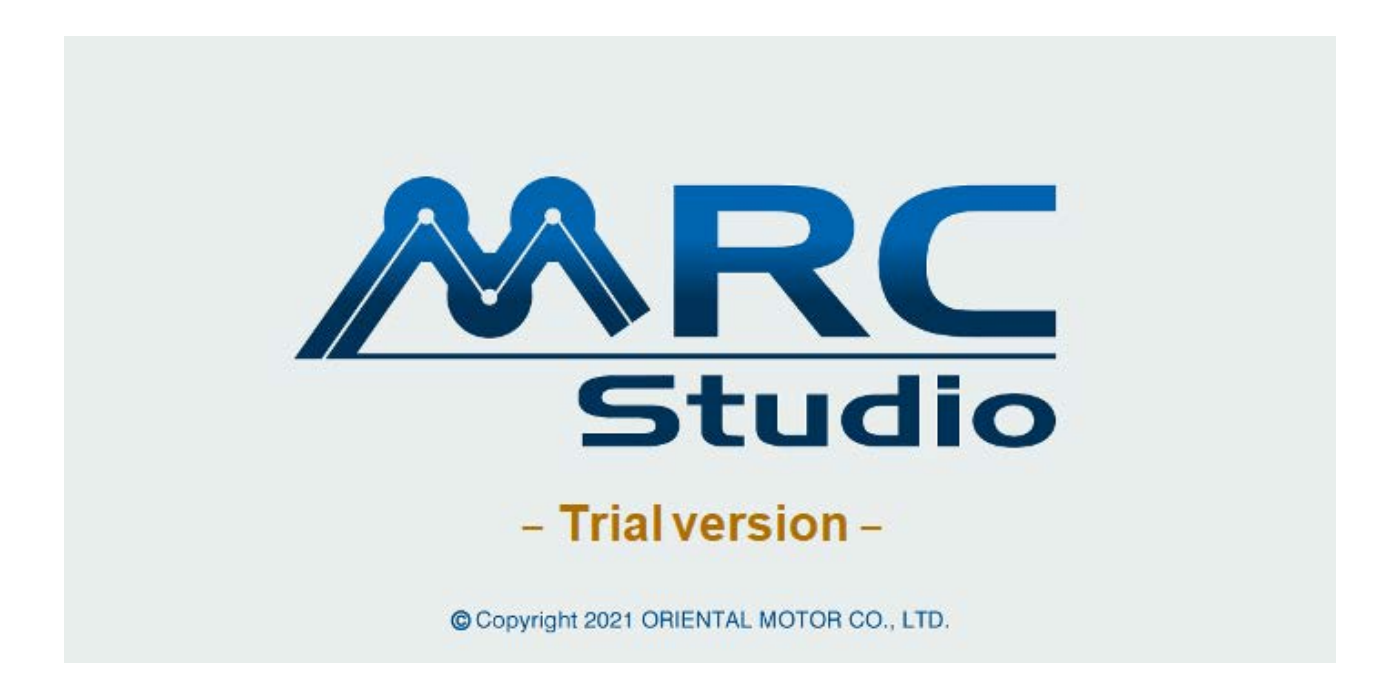

## You can experience the operability of MRC Studio without the controller MRC01.

## **Caution**

- Some features and behavior are different from the product version.
- The saved data file cannot be used in the product version.
- Communication and operation with the controller MRC01 is not possible.

## **Available features (Parameter)**

\* Parameters are reflected after executing  $\rightarrow$  **Data writing**.

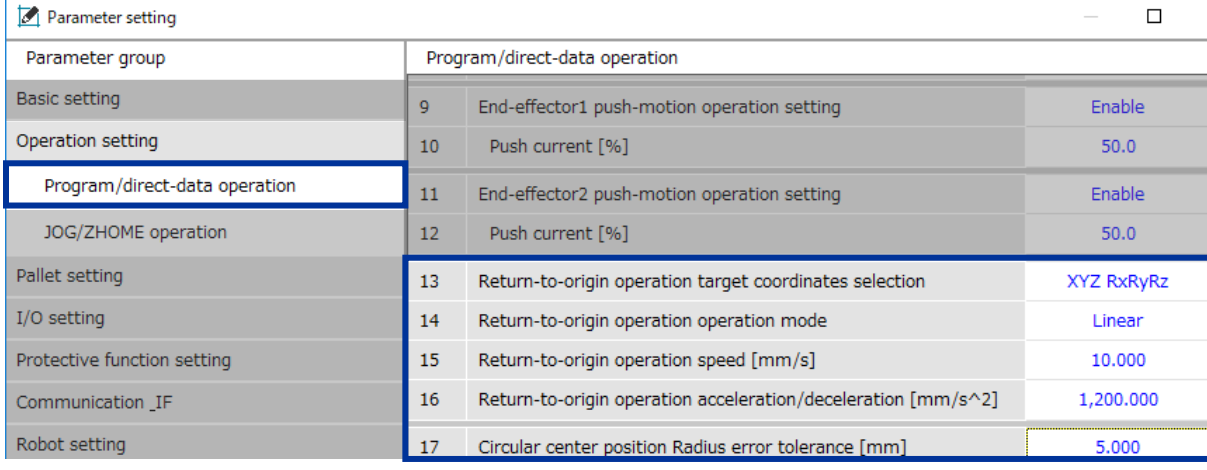

### **Program/direct-data operation**

"Return-to-origin operation" and "Circular center position radius error tolerance" are reflected in the robot operation.

#### **Decemptor cotting**

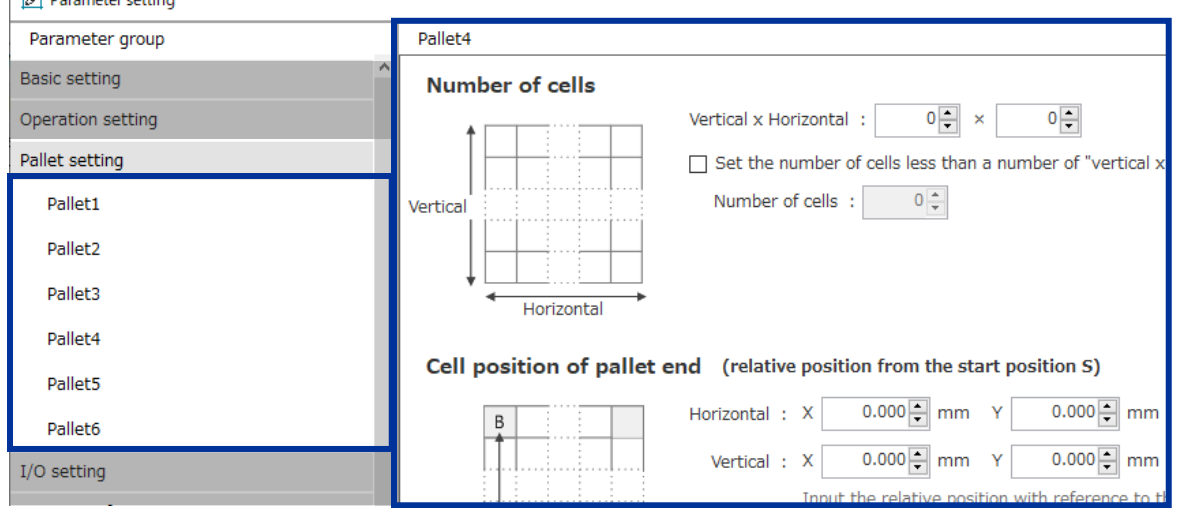

#### **Pallet settings**

You can set the palette information for Pallet 1 to 6. It can be used in combination with the pallet command of the operation program.

## **Available features (Parameter)**

\* Parameters are reflected after executing  $\rightarrow$  **Data writing**.

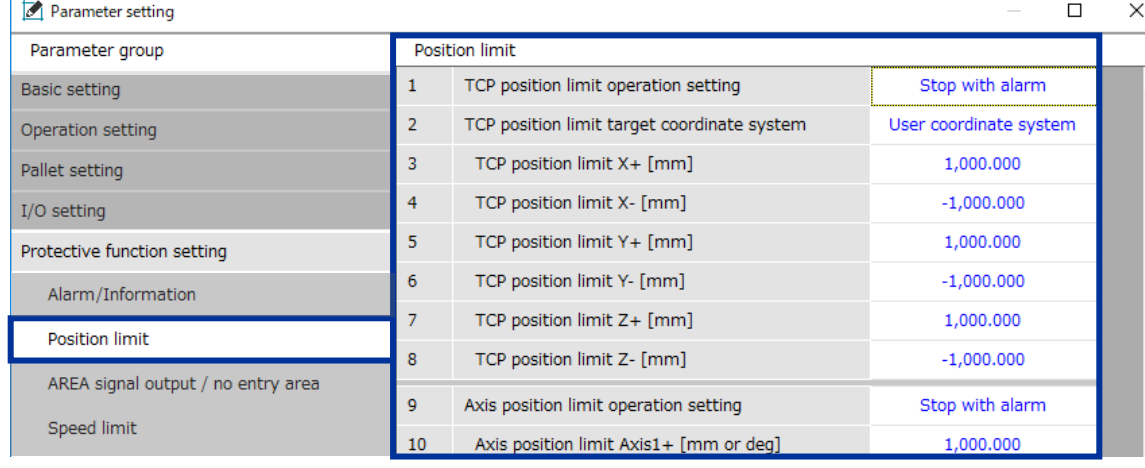

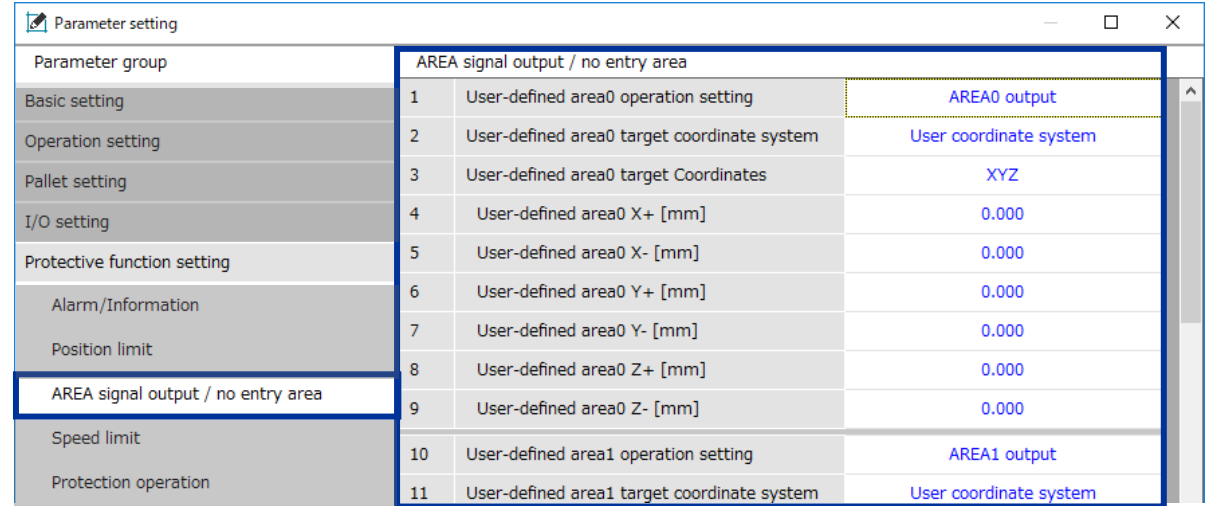

### **Position limit**

TCP position limit and axis position limit are reflected in the robot motion. \*Even if the operation setting is set to "Stop

with alarm", the alarm will not occur.

#### **AREA signal output/no entry area**

If the operation setting is set to include "no entry", it will be reflected in the robot motion.

\*AREA signal is not output.

\*Even if the operation setting is set to

"Stop with alarm", the alarm will not occur.

## **Available features (Monitor)**

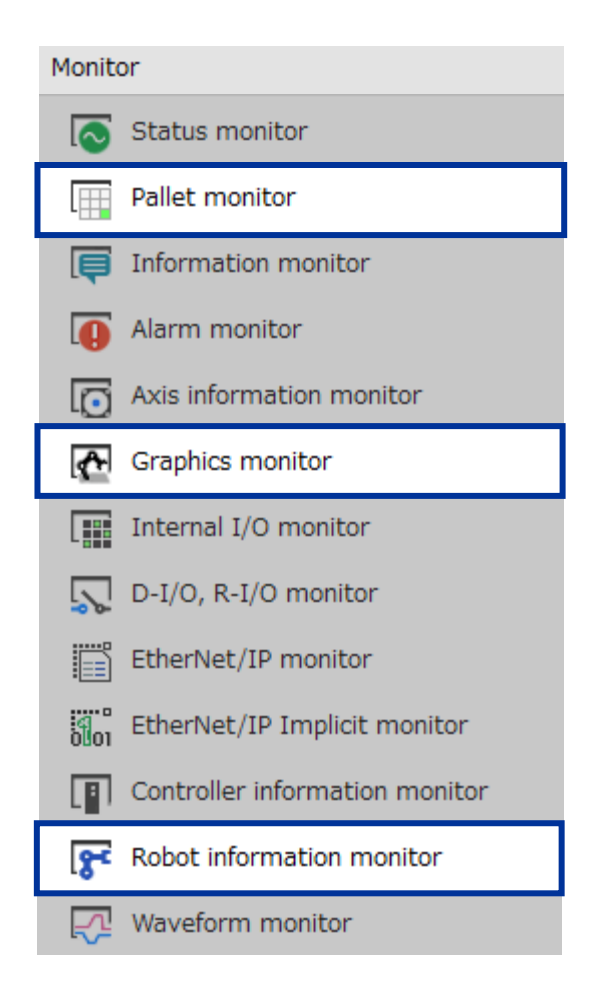

#### **Pallet monitor**

You can monitor the status of the pallets. You can also change the cell number of the next cell.

## **Graphics monitor**

Display 3D graphics of the robot.

You can monitor the movement, posture, and TCP trajectory of the robot.

### **Robot information monitor**

You can monitor the robot information.。

To change the robot information, refer to p.18.

## **Start**

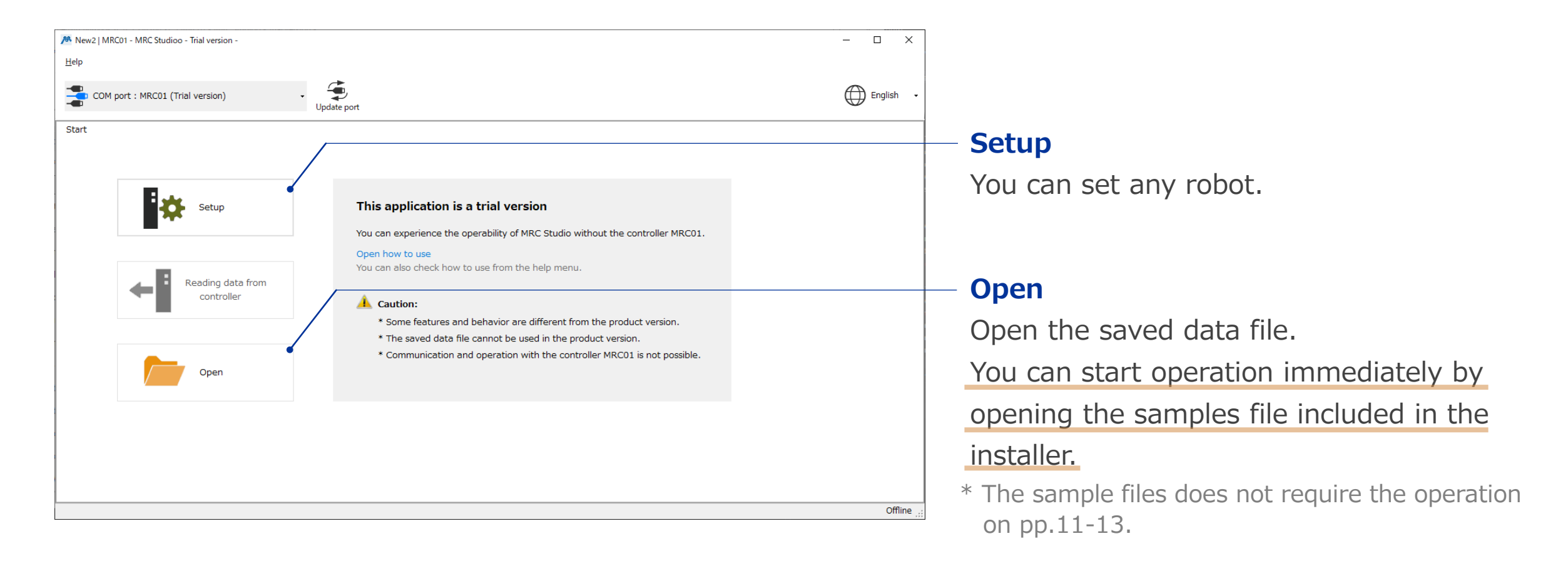

Launch the app and select "Setup" or "Open".

## **Operation program**

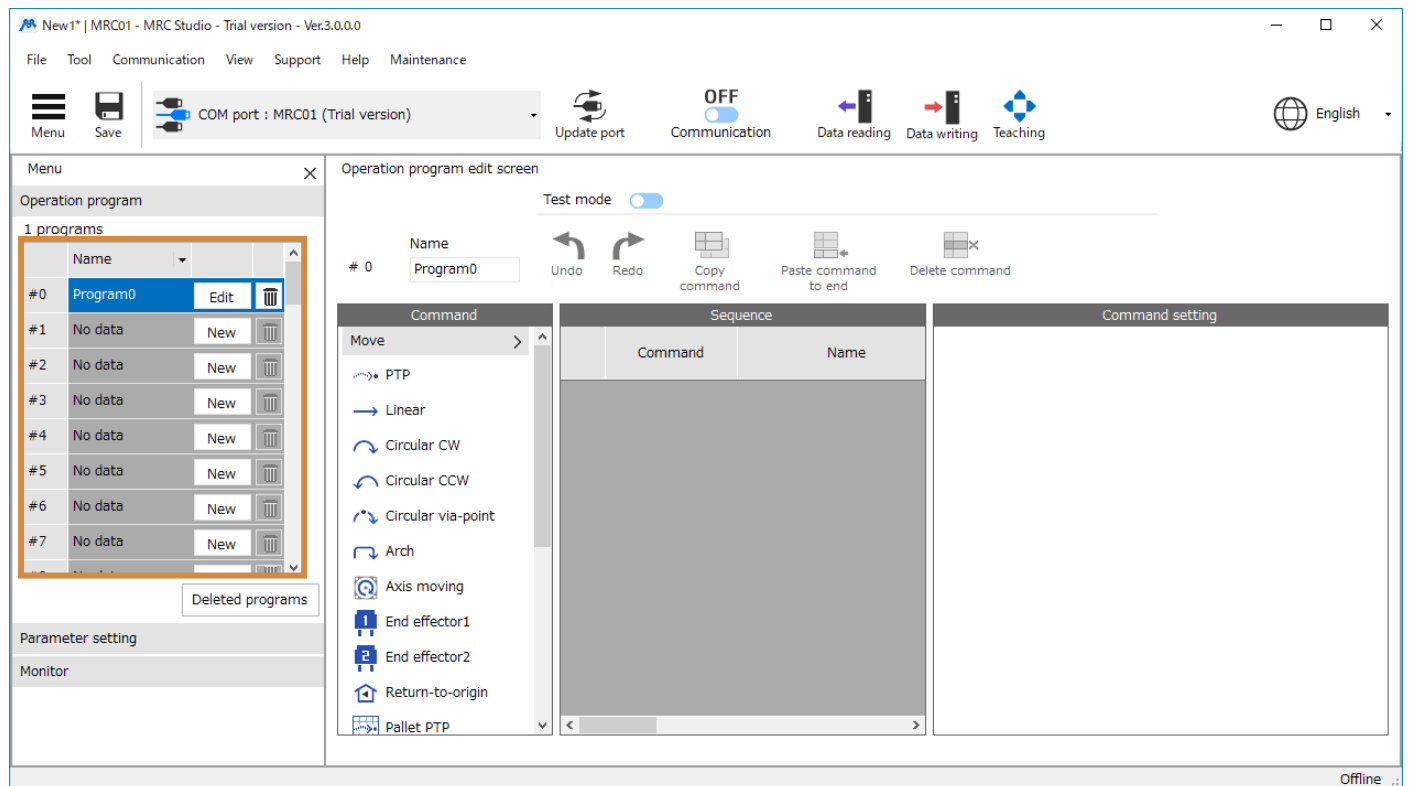

Click "New" or "Edit" of any program number to open the operation program edit screen.

## **Graphic monitor**

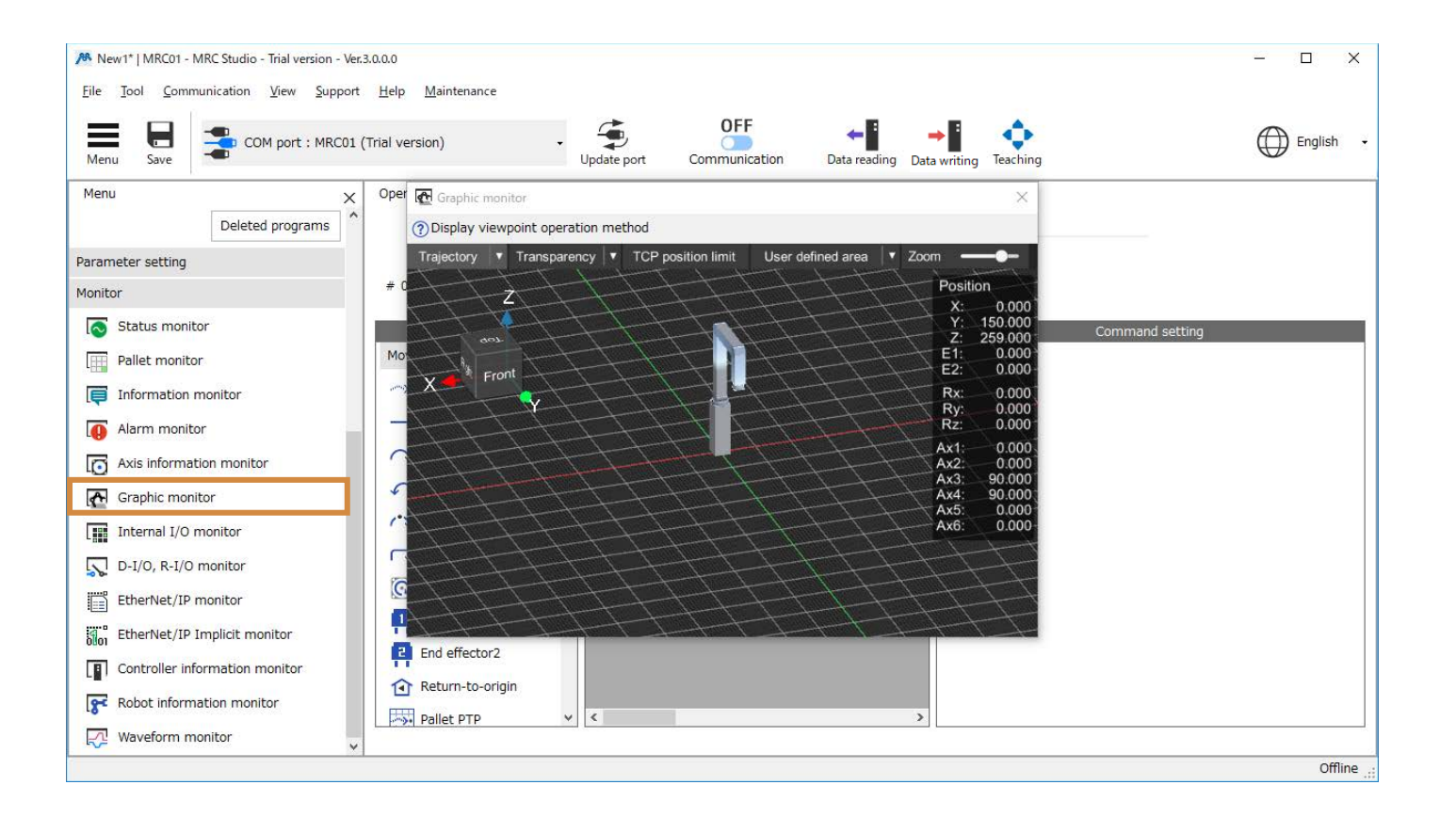

Open the graphics monitor.

You can monitor the movement of the robot.

## **Teaching**

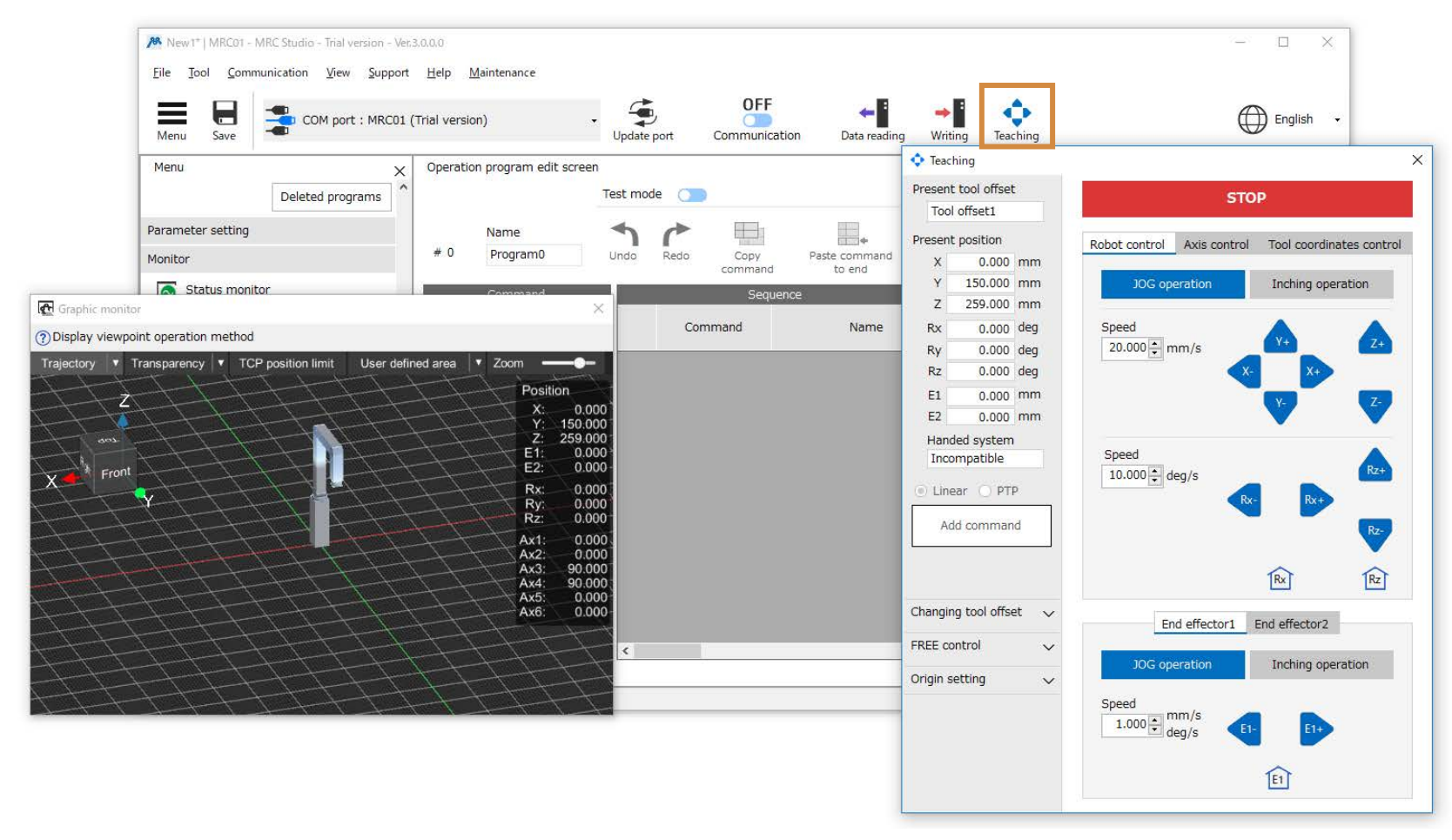

Open the teaching screen.

## **Setting the origin of the user coordinate system**

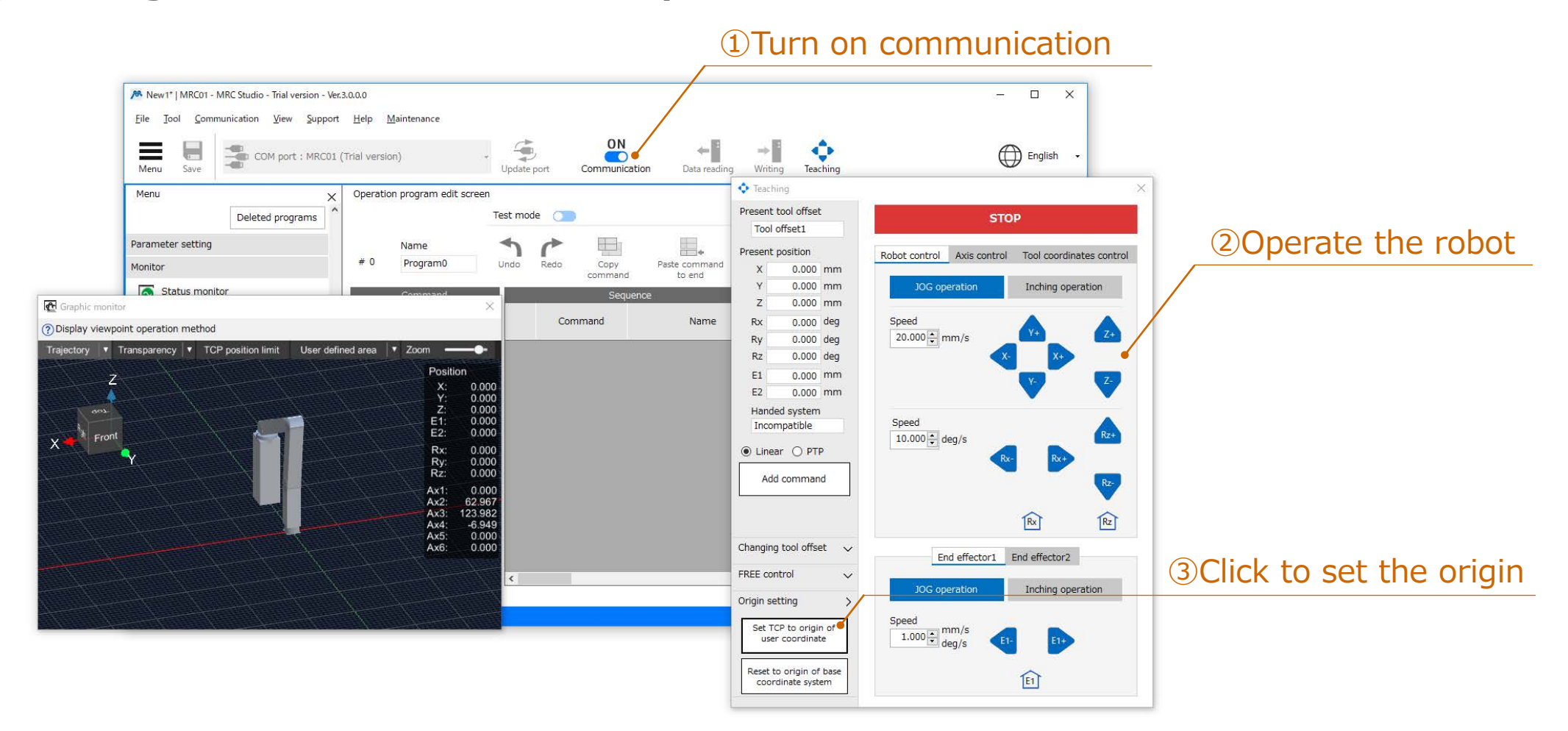

Operate the robot to set the origin at any position.

## **Teaching**

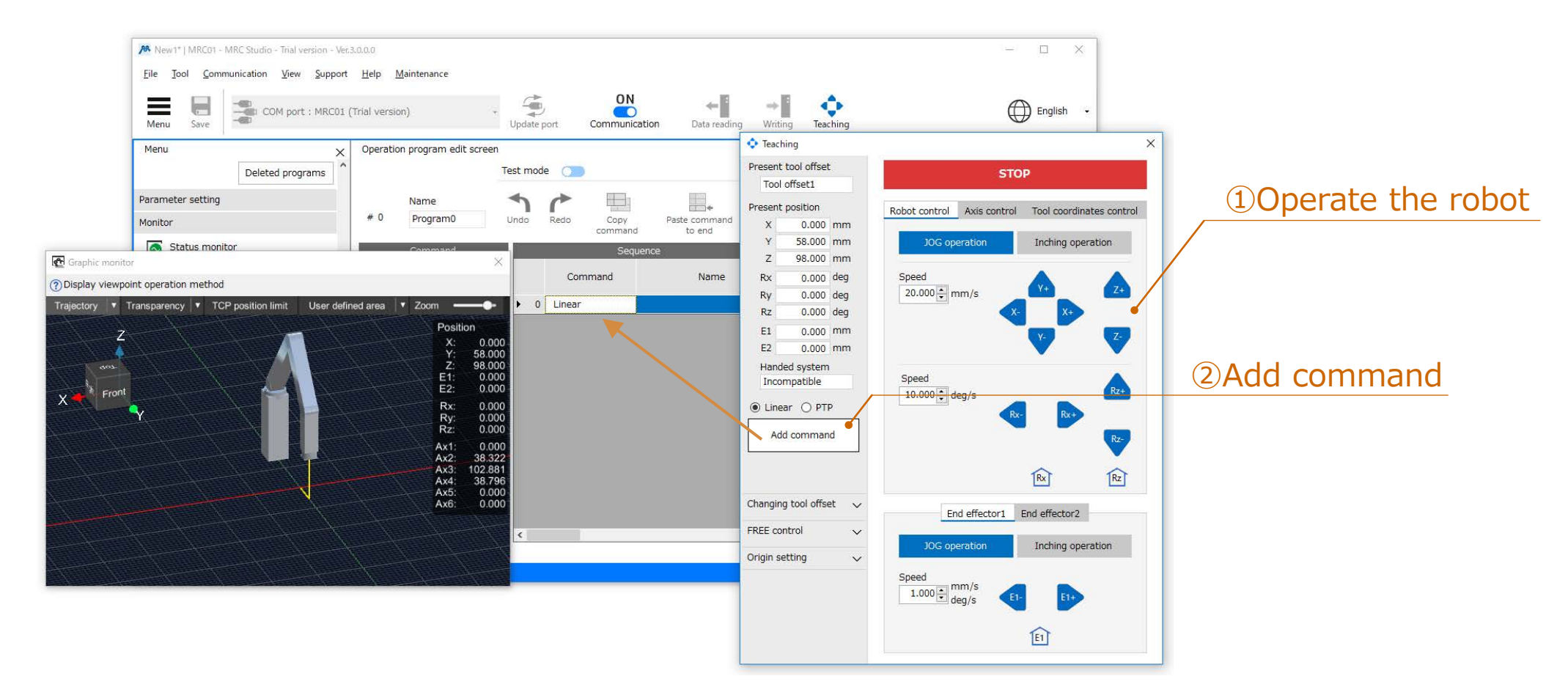

Operate the robot and add a command to the program.

## **Test execution**

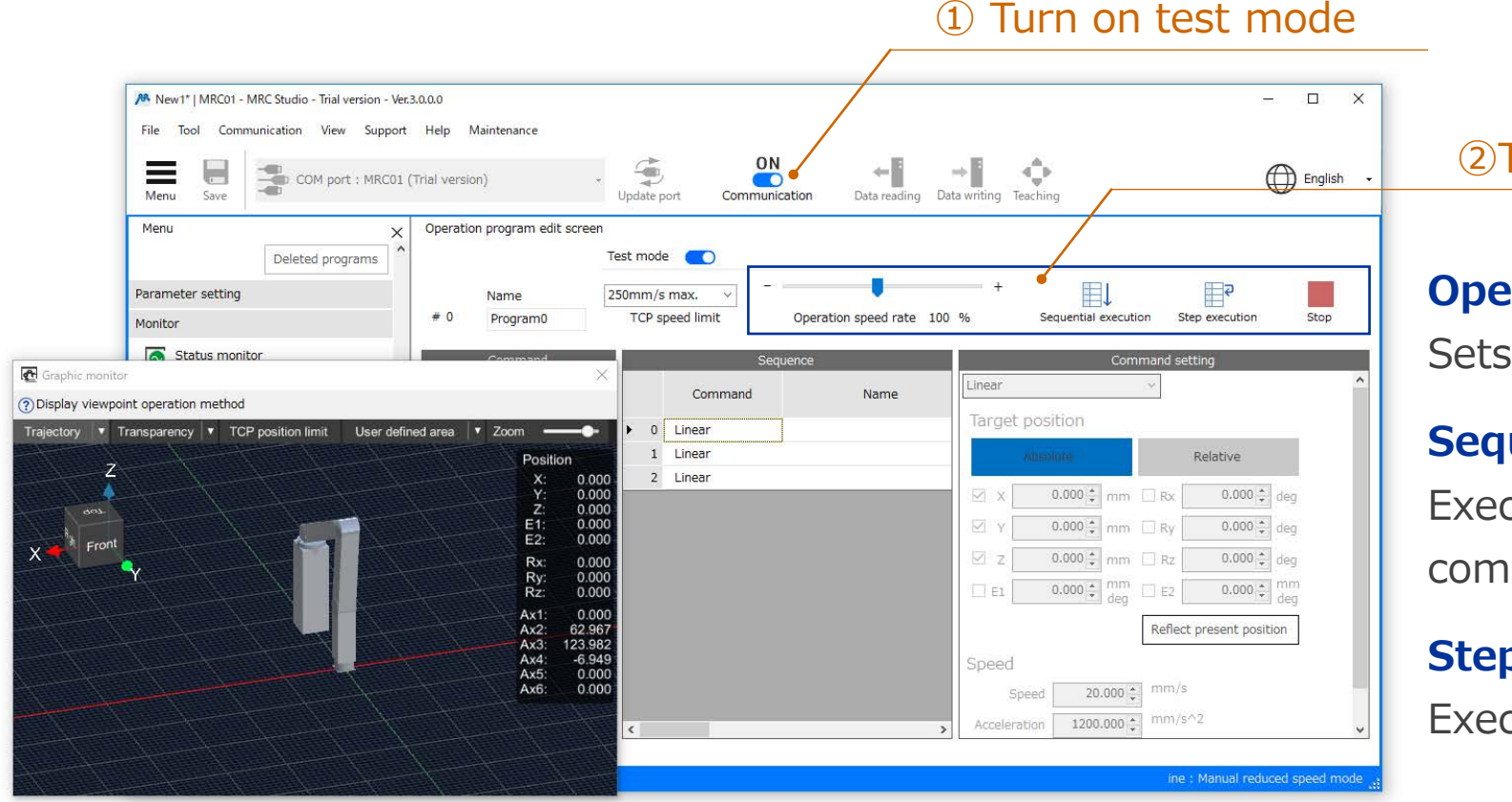

②Test execution

#### **Operation speed rate**

Sets the rate of test execution.

#### **Sequential execution**

Execute sequentially from the selected command.

#### **Step execution**

Executes only the selected command.

You can test execution the created program.

**Oriental motor** 

## **Operation program editing**

②Drag and drop or click the command you want to add

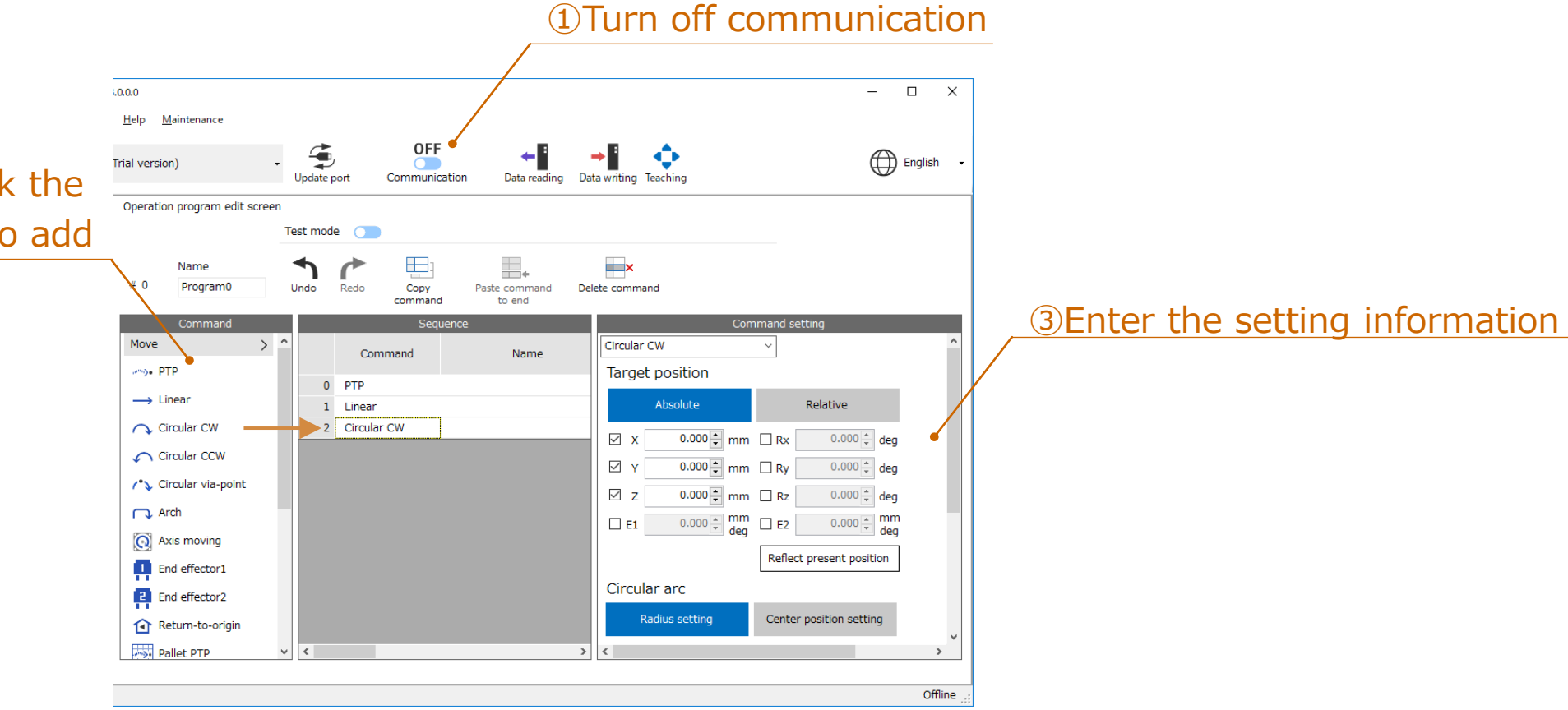

You can select and edit command.

## **C** Operation program editing

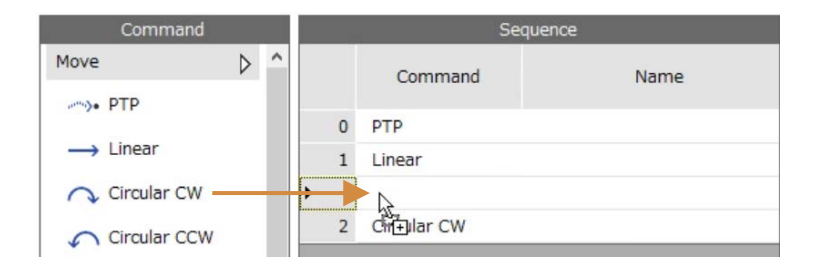

#### **Insert**

You can insert it by dragging and dropping the command.

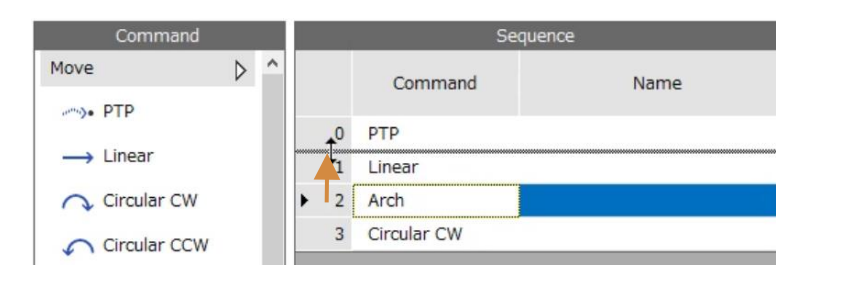

## **Change order**

You can change the order by dragging the row header (command number part).

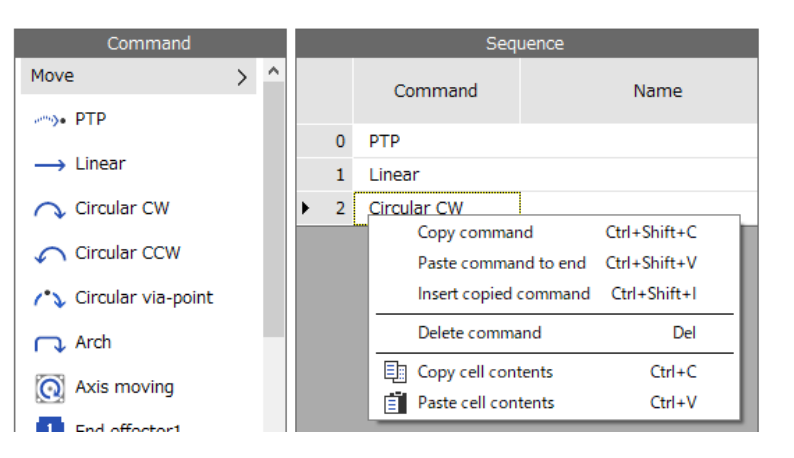

### **Copy command**

You can copy the selected commands.

Copied commands can be pasted at the end of a sequence or

inserted below a selected command.

Right-click to display the edit menu.

## **Operation program editing**

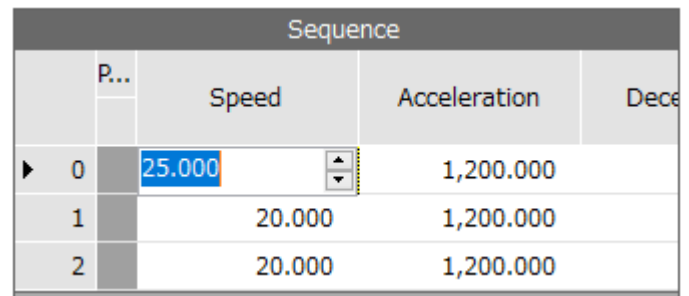

#### **Edit cell**

You can edit by double-clicking on the cell.

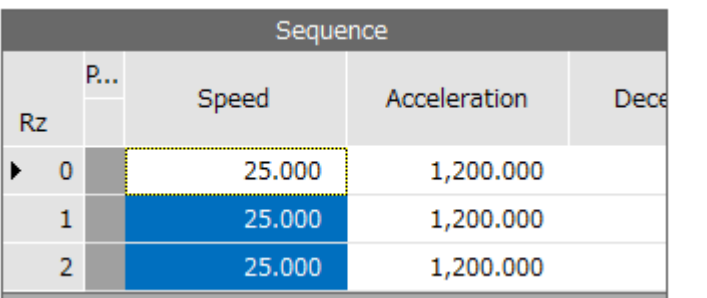

## **Copy and paste the value of the cell**

You can copy and paste the value of the cell. You can also select multiple cells and bulk copy/paste.

## **Change robot information**

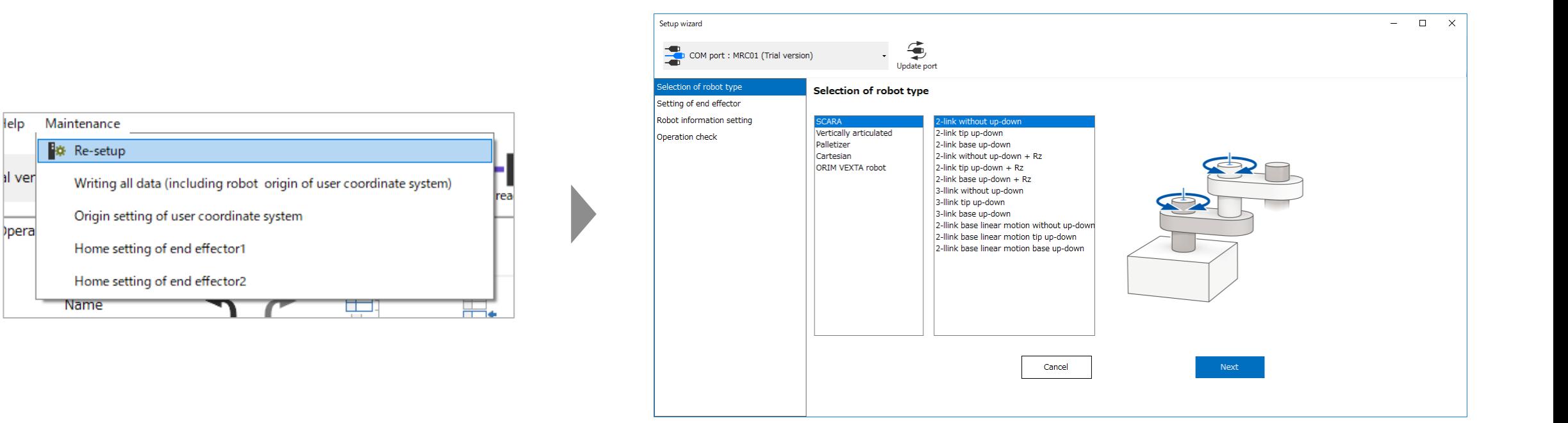

You can change the robot information from "Re-setup" in the maintenance menu.

## **Oriental motor**